### **Fairview**

# **MyTime**

### **MOBILE OVERVIEW**

**UPDATED 02.28.2023**

### **Mobile Overview**

- Mobile is an optional way to use the MyTime Application.
- The solution offers the same functionality as the PC (same experience from PC/Tablet or mobile device).
- Mobile can be accessed by
	- Downloading the App (Android or Apple)
	- Using the Website URL (Edge, Safari, Chrome, etc.)
- Both ways to access offer a similar experience, connecting using the mobile app offers push notifications when an actions has been completed (e.g., timecard correction or approval).

### **Mobile Features**

- Mobile provides the same user experience as the PC
	- Record My Time using the Punch In/Out Tile
	- View My timecard
	- Complete a timecard correction (Missed Punch) thru My Timecard tile
	- View My Schedule
	- Submit a Time Off Request
	- Notifications

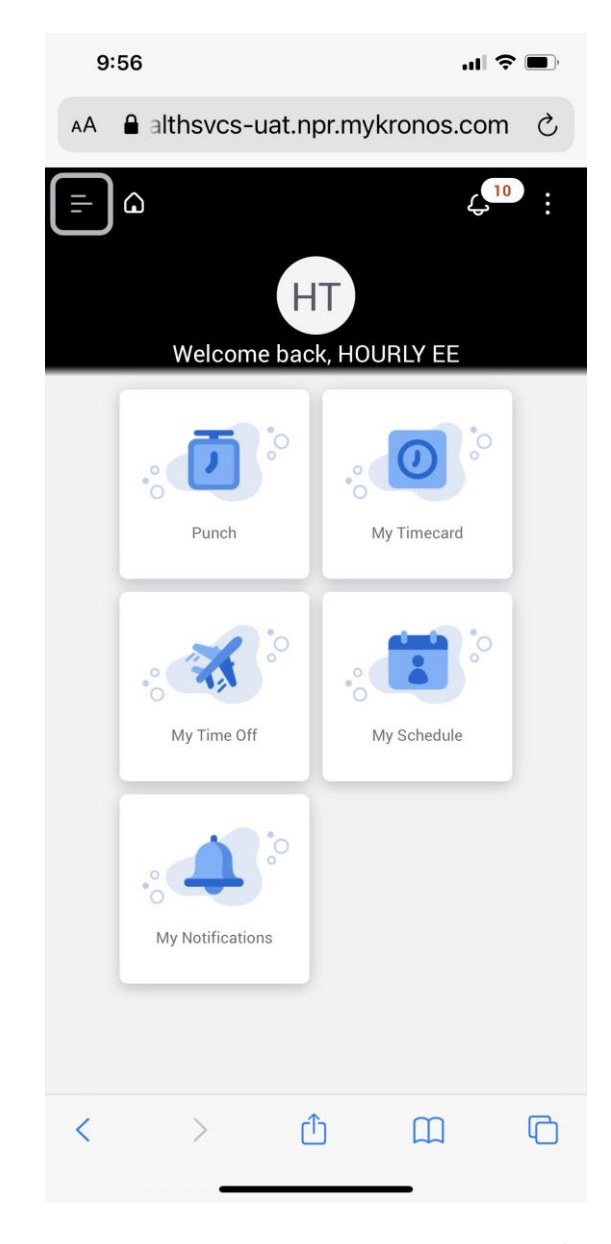

**MyTime**

#### **Fairview**

**3**

### **Mobile Security**

- Mobile uses Multi Factor Authentication (MFA). See this Intranet page for information and instruction – [MFA signup.](https://mnfhs.sharepoint.com/sites/HowTo/SitePages/Multi-factor-Authentication-and-Self-Service-Password-Reset.aspx)
- Using Mobile to record time requires "allow" location services while using to ensure compliance with time recording policies.
	- [Refer to Recording of Time v.2 \(policytech.com\)](https://fairview.policytech.com/dotNet/documents/?docid=17621&anonymous=true)
- Enable Push Notifications is an Optional feature
- Monitoring Location Punches are available through **Dataviews**

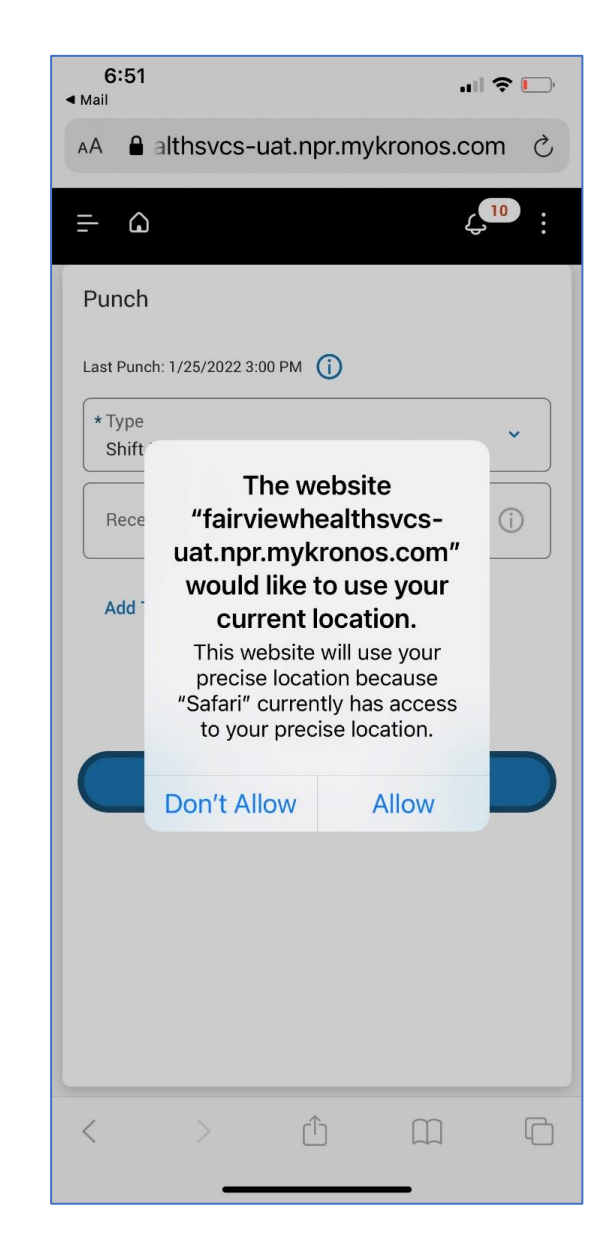

#### **MyTime**

### **How to Access Mobile**

• Download the Mobile App by going to the App store or use the QR code to download the app:

**UKG Dimensions for iPhone UKG Dimensions for Android**

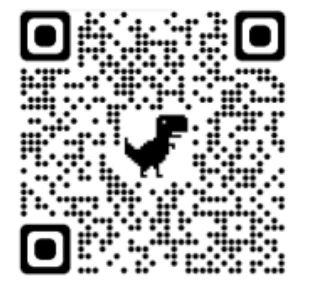

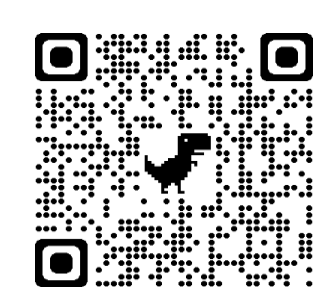

- You also can access the site by directly entering the URL - [https://fairviewhealthsvcs](https://fairviewhealthsvcs-sso.prd.mykronos)sso.prd.mykronos
- Or using this QR Code for the URL

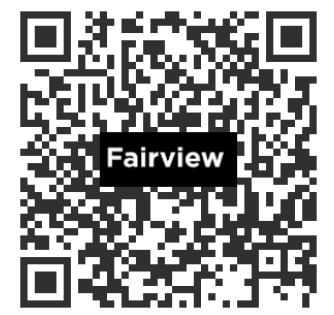

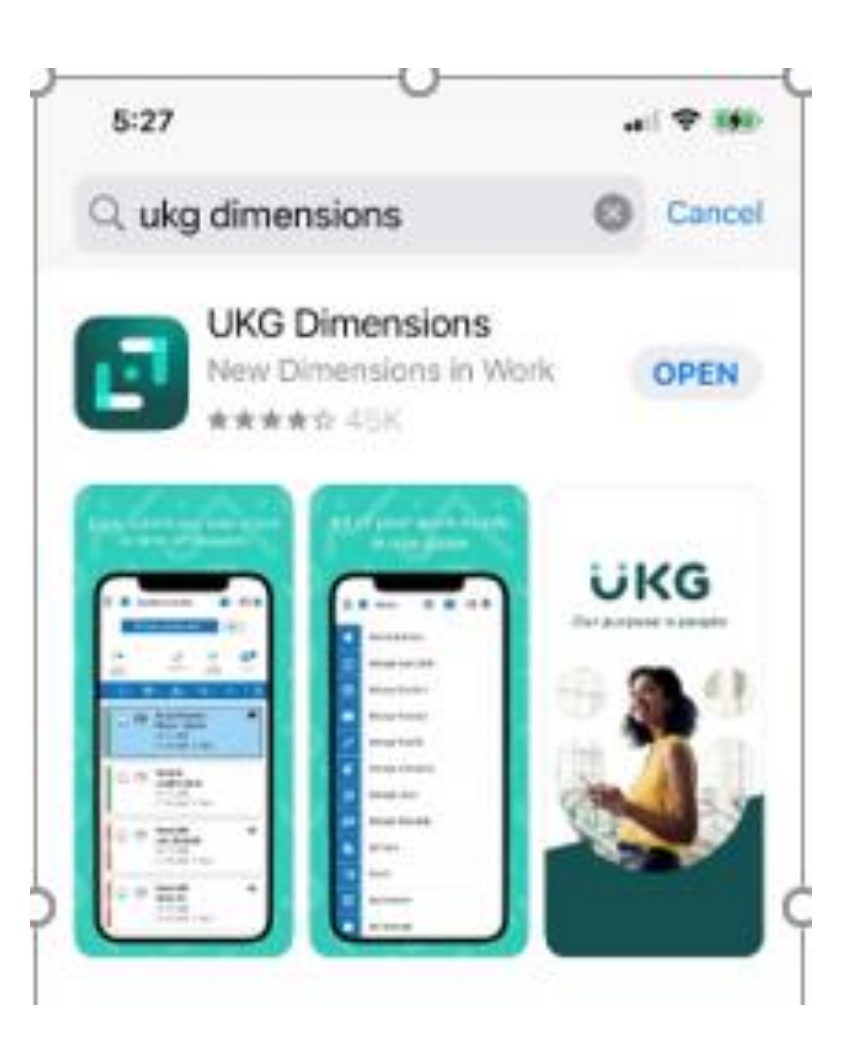

### **Home Page Overview**

- The Home Page displays the same tiles and functions as the PC or tablet
	- 1. Main Menu: Access other pages such as your Timecard and Calendar, Dataviews (accruals) or to sign out.
	- 2. Home Icon: Select the **Home** icon to return to the home page.
	- 3. Bell Icon: Alerts displayed in the bell icon are items that need your attention.
	- 4. Tiles: Access to common tasks.

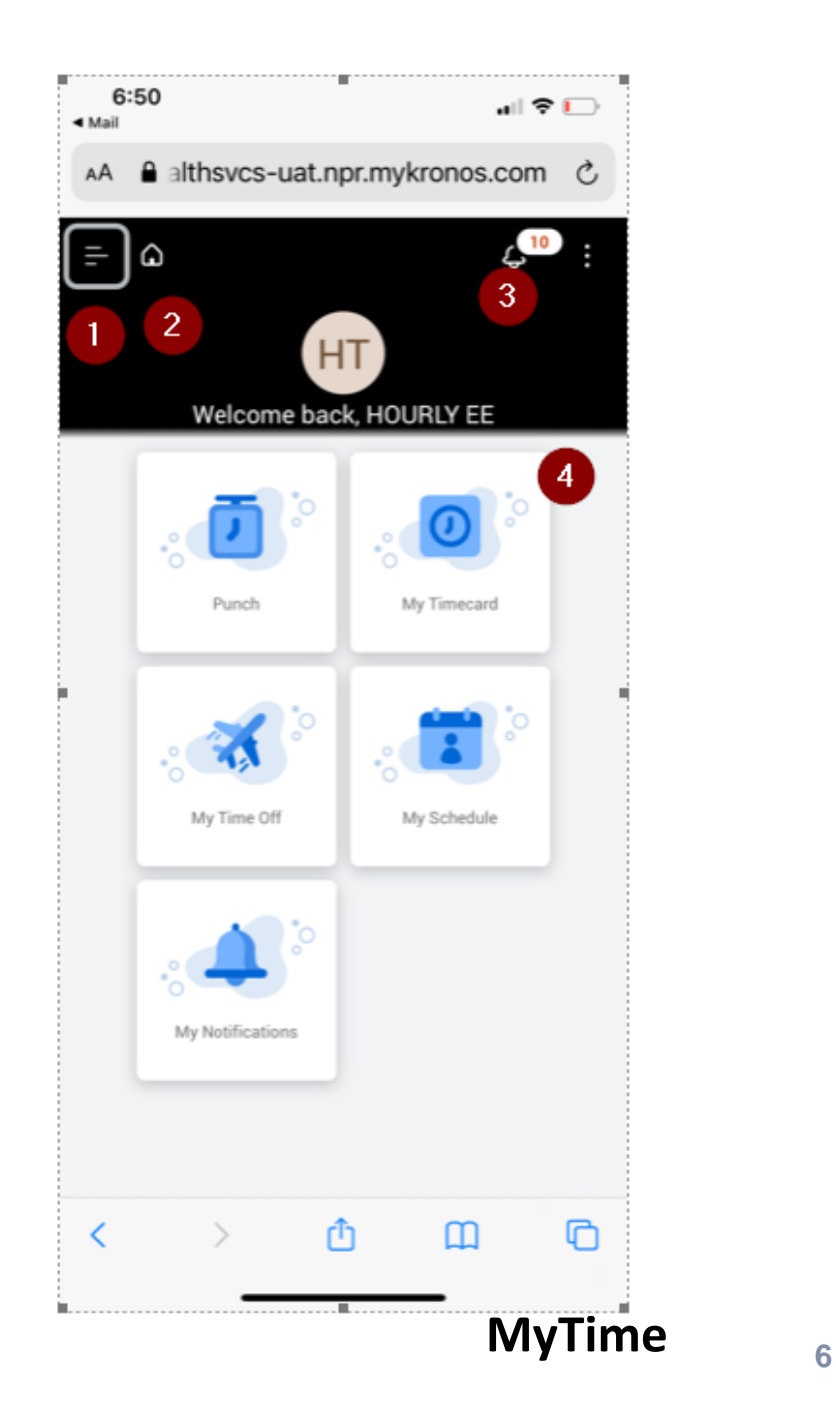

### **Recording Time Overview**

 $\langle$ 

- Using Mobile to record time requires "allow" location services while using to ensure compliance with time recording policies.
- If selecting "Don't Allow" you will need to use either the Time Clock or PC.
- The same experience you have at the Clock/PC is done via mobile.
	- Message for Missed Punch
	- Confirmation of Meal Break at Punch Out

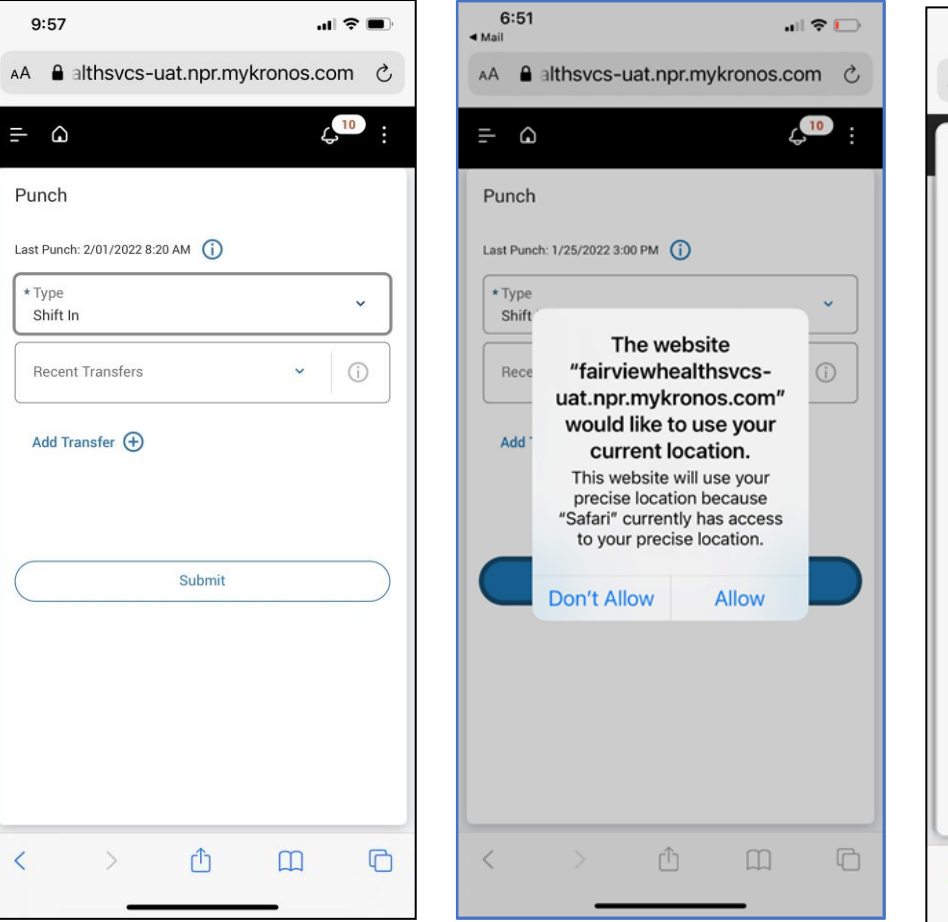

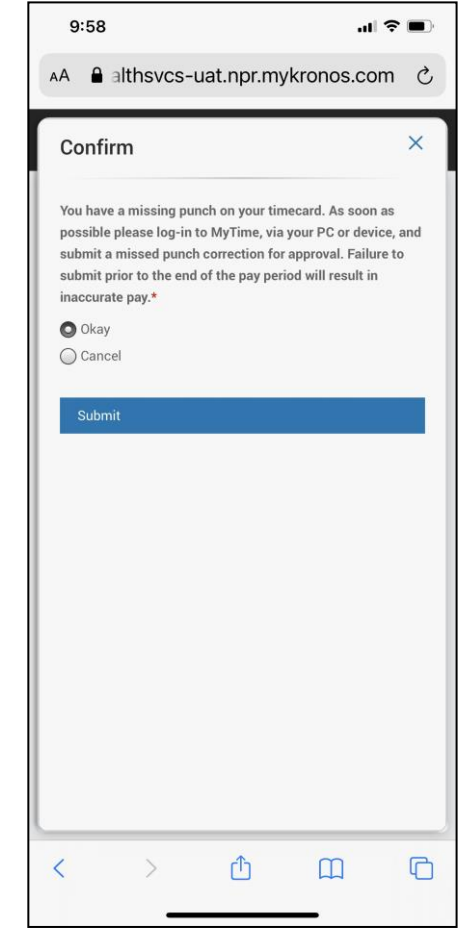

## **My Timecard Overview**

- The majority of functionality available on the PC is also available via the mobile app (exceptions: no calculate totals, no back button).
- The My Timecard page displays each day in the selected timeframe. Each day shows information about punches, pay codes, and time totals for that day.
- The icons on the My Timecard page perform various functions. View the image and table to the right to learn more about these icons.

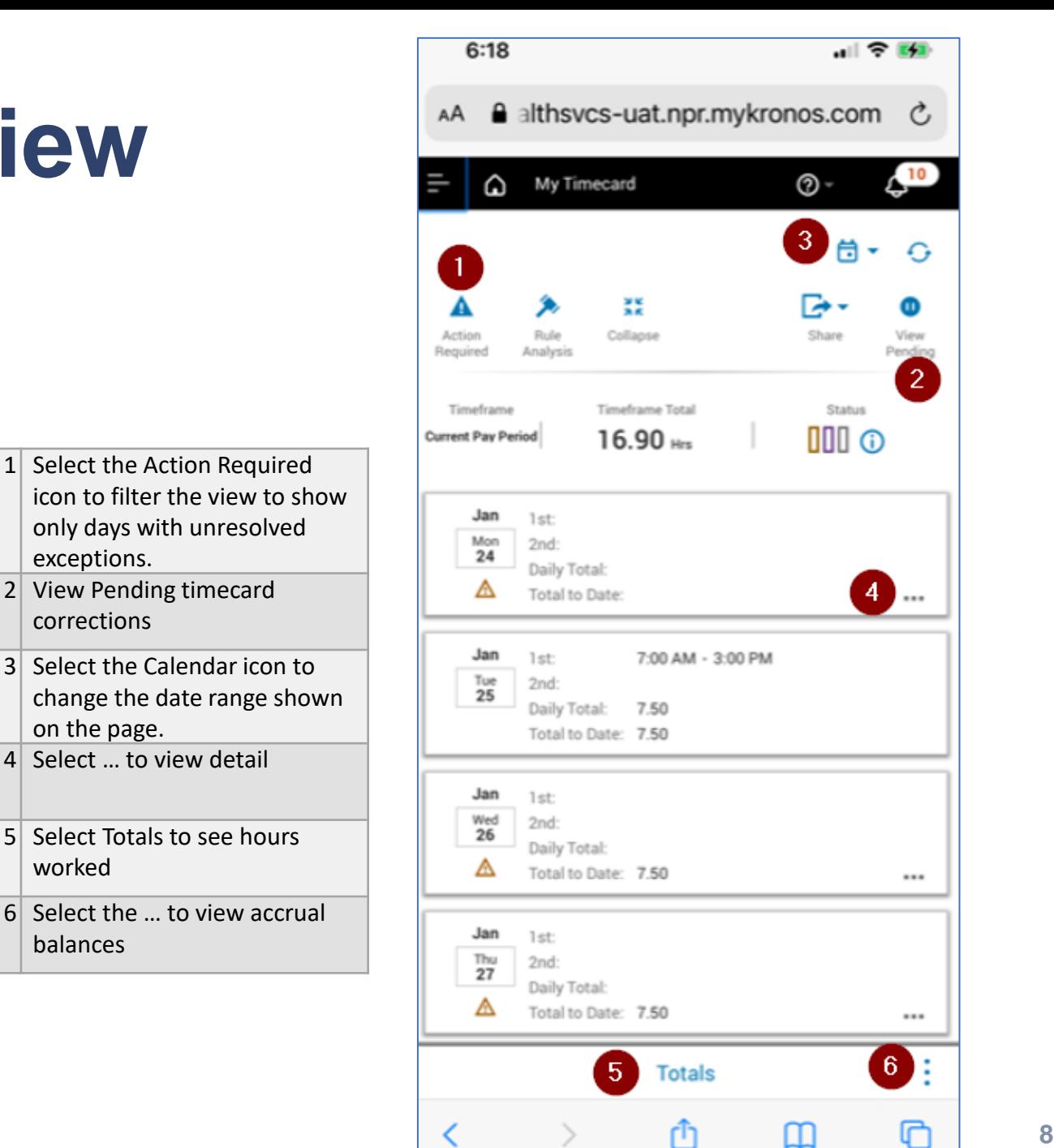

≺

لريا

worked

balances

### **Refer to Job Aids for more information**